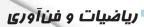

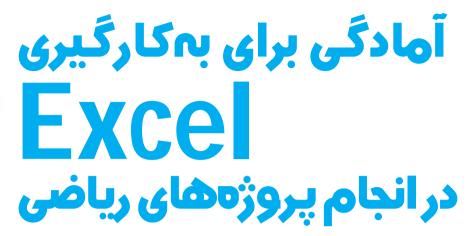

(ششمين تلاش)

**کلیدواژهها:** اکسل، استفاده از ابزار، نمودار

همانطور که در شـمارههای قبل گفتیم، برای آن که بتوانید از محیط Excel برای انجام پروژههایتان اسـتفاده کنید، لازم اسـت مجموعـه نرمافزارهـای Microsoft Office را روی رایانهٔ خود نصب کنید. این مجموعه، شامل تعدادی نرمافزار کاربردی است که یکی از آنها Microsoft Office Excel است.

دراین ستون میخواهیم در چند شمارهٔ پیاپی، یک پروژه را برایتان تعریف کنیم تا با انجام آنها، با امکاناتی که این نرمافزار می تواند در اختیارتان قرار دهد، آشنا شوید و از آن استفاده کنید در هر پیش پروژه ممکن است از حاصل پیش پروژههای قبلی استفاده کنیم، پس لازم است پیش پروژهها را از اولین شماره و به صورت مرتب انجام دهید.

یک صفحهٔ Excel باز کنید و در صفحهٔ گستردهٔ باز شده، انجام پیشپروژهٔ این شماره را آغاز کنید.

پس از انجام هر قسمت از پیشپروژهها، فایلتان را ذخیره کنید تا در انجام پیشپروژههای بعدی هم بتوانید از تجربههای قبلیتان استفاده کنید. می توانید نام فایل مربوط به پیشپروژههای این شماره را ششمین تلاش بگذارید!!!

## \* پیشپروژهٔ شش – رسم یک نمودار

در سومین تلاش، اعداد مربعی را در صفحهٔ گسترده ساختیم. در این شـماره میخواهیم نمودار آن را رسـم و روند رشـد اعداد

مربعی را مشاهده کنیم.

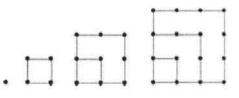

یعنی میخواهیم نمودار ستون B جدول زیر را رسم کنیم:

| EI. | A  | В   | C | D | E | F |
|-----|----|-----|---|---|---|---|
| 1   | 1  | 1   |   |   |   |   |
| 2   | 2  | 4   |   |   |   |   |
| 3   | 3  | 9   |   |   |   |   |
| 4   | 4  | 16  |   |   |   |   |
| 5   | 5  | 25  |   |   |   |   |
| 6   | 6  | 36  |   |   |   |   |
| 7   | 7  | 49  |   |   |   |   |
| 8   | 8  | 64  |   |   |   |   |
| 9   | 9  | 81  |   |   |   |   |
| 10  | 10 | 100 |   |   |   |   |
| 11  | 11 | 121 |   |   |   |   |
| 12  | 12 | 144 |   |   |   |   |
| 13  | 13 | 169 |   |   |   |   |
| 14  | 14 | 196 |   |   |   |   |
| 15  | 15 | 225 |   |   |   |   |

برای این منظور ۱۵ سطر اول این ستون را انتخاب می کنیم. سـپس در منوی Insert یکی از شـکل ها را برای نمایش دادهها

## انتخاب ميكنيم:

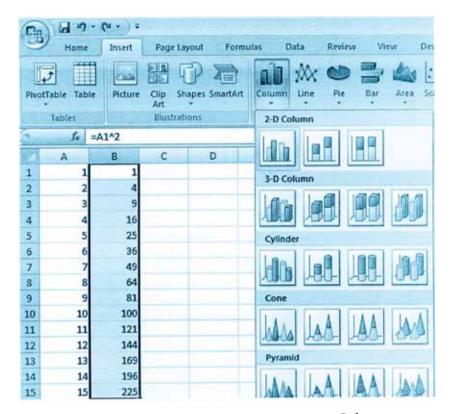

مثلا با انتخاب نمودار ستونی(Column)، نمودار زیر رسم می شود:

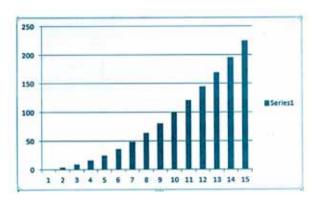

با انتخاب نمودار خطی (Line) نمودار زیر رسم می شود:

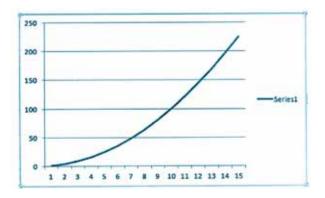

نموار ستونی و خطی برای نمایش اعداد مربعی و مشاهدهٔ روند رشد این اعداد مناسب به نظر میرسد. بدین ترتیب برای هر مجموعه از دادهها می توانیم نمودار مناسب تر را انتخاب و به سادگی رسم کنیم؛ مثلا نمایش دایره ای (Pie) برای نشان دادن این مجموعه مناسب به نظر نمی رسد.

پس از رسم هر نمودار می توانید با کلیک روی نمودار، با استفاده از منوی Design، طراحی آن را متناسب با نیاز تان تغییر دهید:

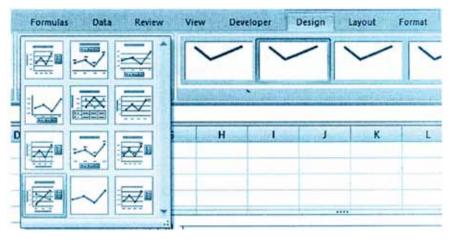

مثلا می توانید حالتی را انتخاب کنید که عنوان نمودار و هریک از محورها در آن نشان داده شده است.

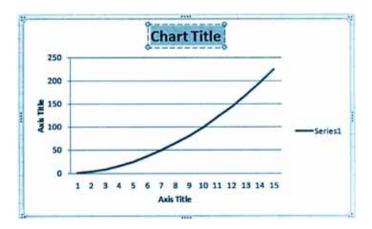

در این حالت می توانید با کلیک در هر قسمت نوشتهٔ درون آن را تغییر دهید. اگر هم بخواهید یک قسمت را پاک کنید، می توانید روی آن کلیک کنید و Delete را بزنید.

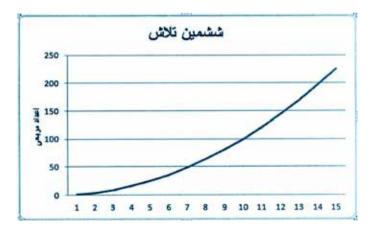

کمی تمرین کنید تا بتوانید به سادگی از امکان رسم نمودار در محيط Excel كه يكي از امكانات مهم اين برنامه است، استفاده کنید. نمودارهایی که در این محیط رسم می کنید، نمودارهایی یویا هستند؛ یعنی اگر تغییری در جدول دادههایتان ایجاد کنید، نمودارتان همزمان تغییر می کند. مثلا اگر در جدول داده های بالا در خانــهٔ B۸ به جای ۶۴ عــدد ۱۰۰ را وارد کنیم، همزمان نمودار زیر را خواهیم دید.

ششمين تلاش 250 200 **§** 150 \$ 100

> شما هم چند نمودار رسم کنید: ۱. جدول نمراتتان را مانند جدول زیر تشکیل دهید.

| A      | В  |
|--------|----|
| ريامنى | 16 |
| فارسى  | 18 |
| تاريخ  | 18 |
| ورزش   | 20 |
| علوم   | 17 |
| هنر    | 19 |

سیس هر دو ستون را با هم انتخاب کنید و یک نمودار ستونی برای نمراتتان رسم کنید!

| A     | В  |
|-------|----|
| رياضى | 16 |
| فارسى | 18 |
| تاريخ | 18 |
| ورزش  | 20 |
| علوم  | 17 |
| هنر   | 19 |

با استفاده از منوی Design، ستونهای آن را نارنجی رنگ کنید. چرا نمودار ستونی برای نمایش این دادهها مناسب است؟

۲. نسبت سهام یک شرکت در جدول زیر آمده است. نمودار دایرهای مربوط به آن هم رسم شده است. شما هم جدولی شبیه به این جدول تشکیل دهید و نمودار مربوط به دادههای جدول را رسم كنيد.

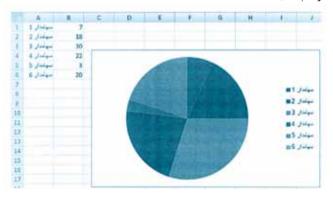

چرا نمودار دایرهای برای نمایش این دادهها مناسب است؟ سهم یکی از سهامداران را تغییر دهید. نمایش دادهها چگونه

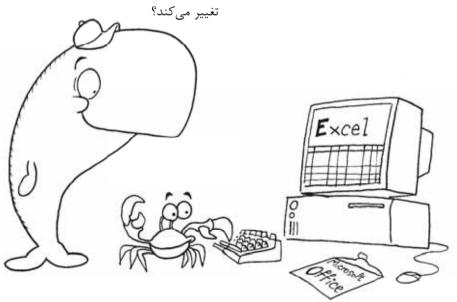